## **Төслийн санал**

## **ТӨСЛИЙН САНАЛ** гарын авлага.

Энэхүү модуль нь ЕБС-ийн бага сургууль, цогцолбор сургуулиуд **Төслийн санал** илгээх боломжтой тул бусад сургуулиудад тухайн модуль харагдахгүй.

СХТ-д төслийн санал илгээх, үнэлэх процессыг дараах зурагт үзүүллээ.

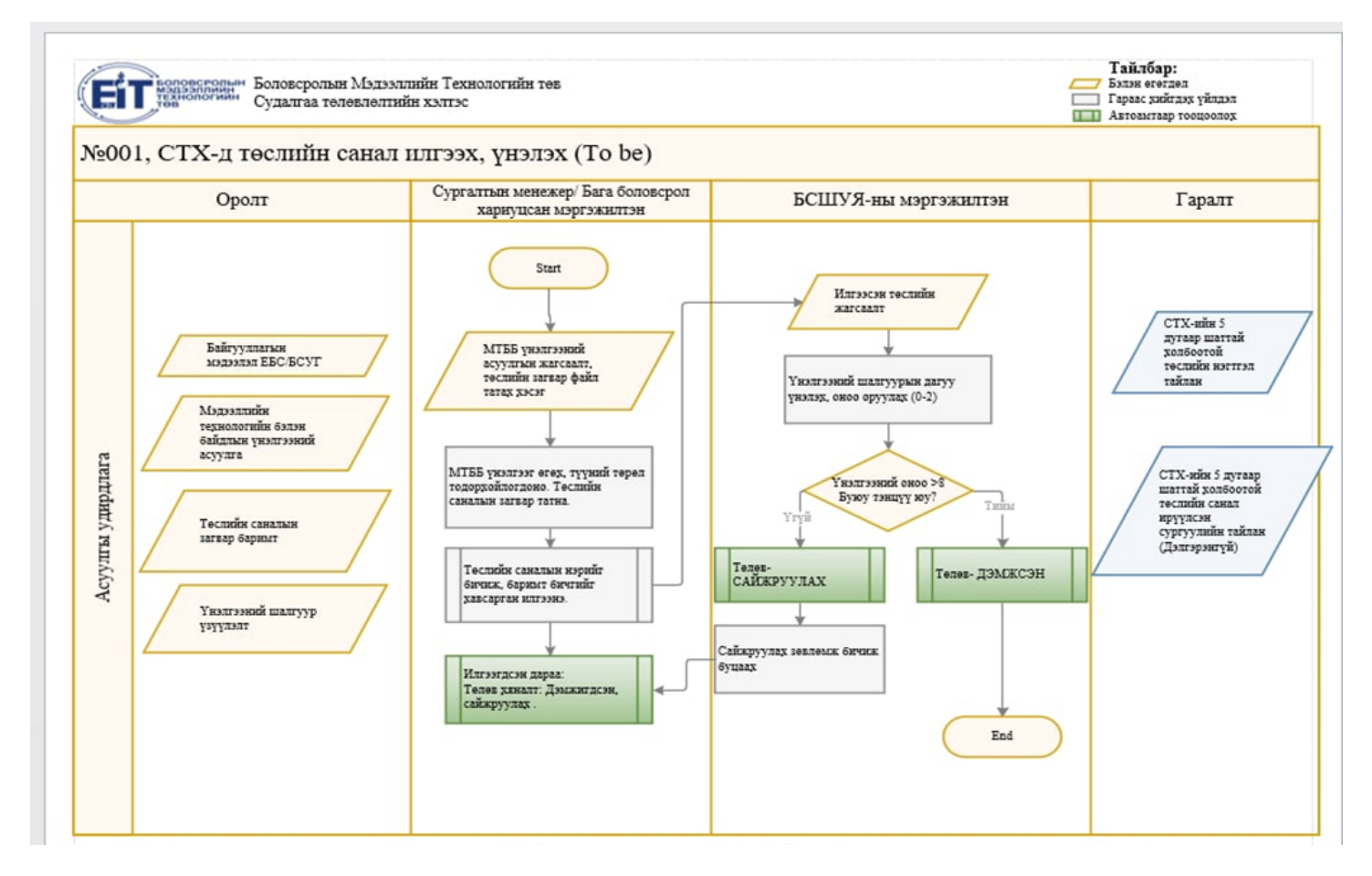

Төслийн саналын мэдээллийг оруулахдаа дараах дарааллыг баримтална. Үүнд:

1. Төслийн санал боловсруулан илгээхийн тулд **СТАТИСТИКИЙН УДИРДЛАГА** цэсний **ТӨСЛИЙН САНАЛ** гэсэн модульруу орно.

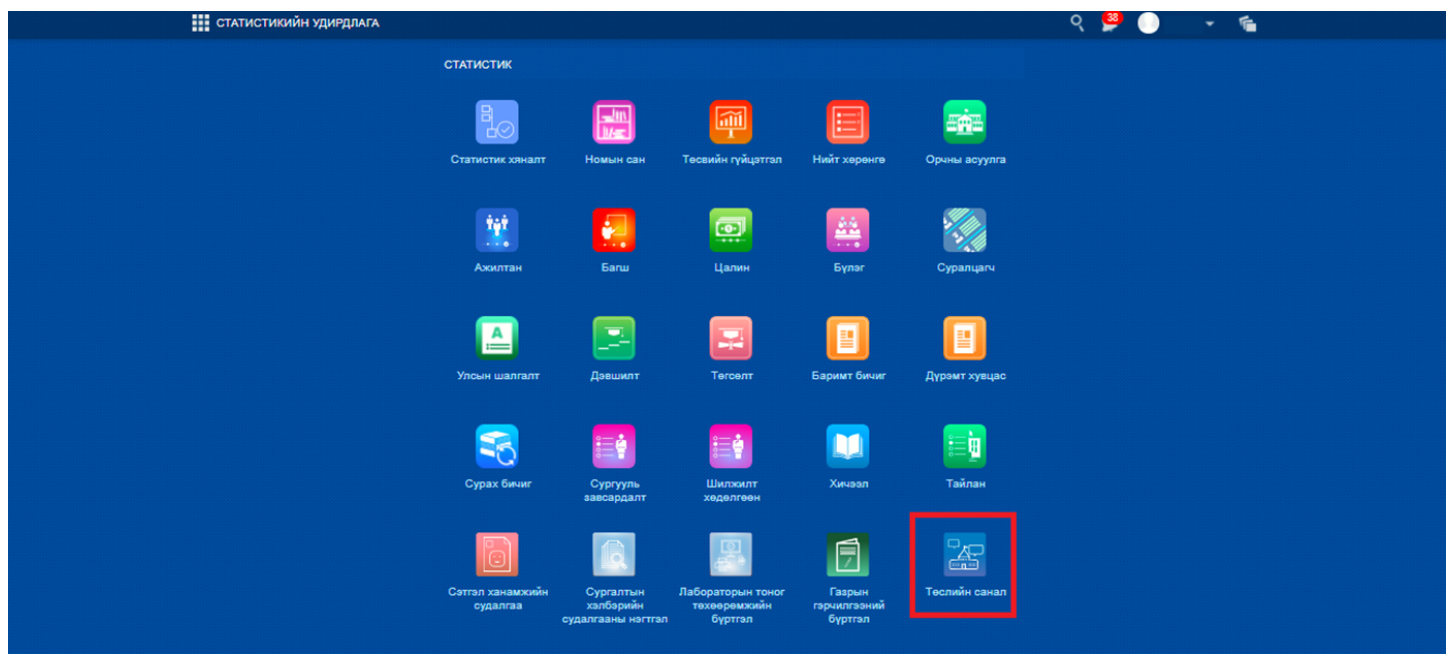

2. Гарч ирсэн цонхноос **ӨӨРИЙН ҮНЭЛГЭЭ** хэсгийг сонгон **үнэлгээ оруулах** товч дээр дарна.

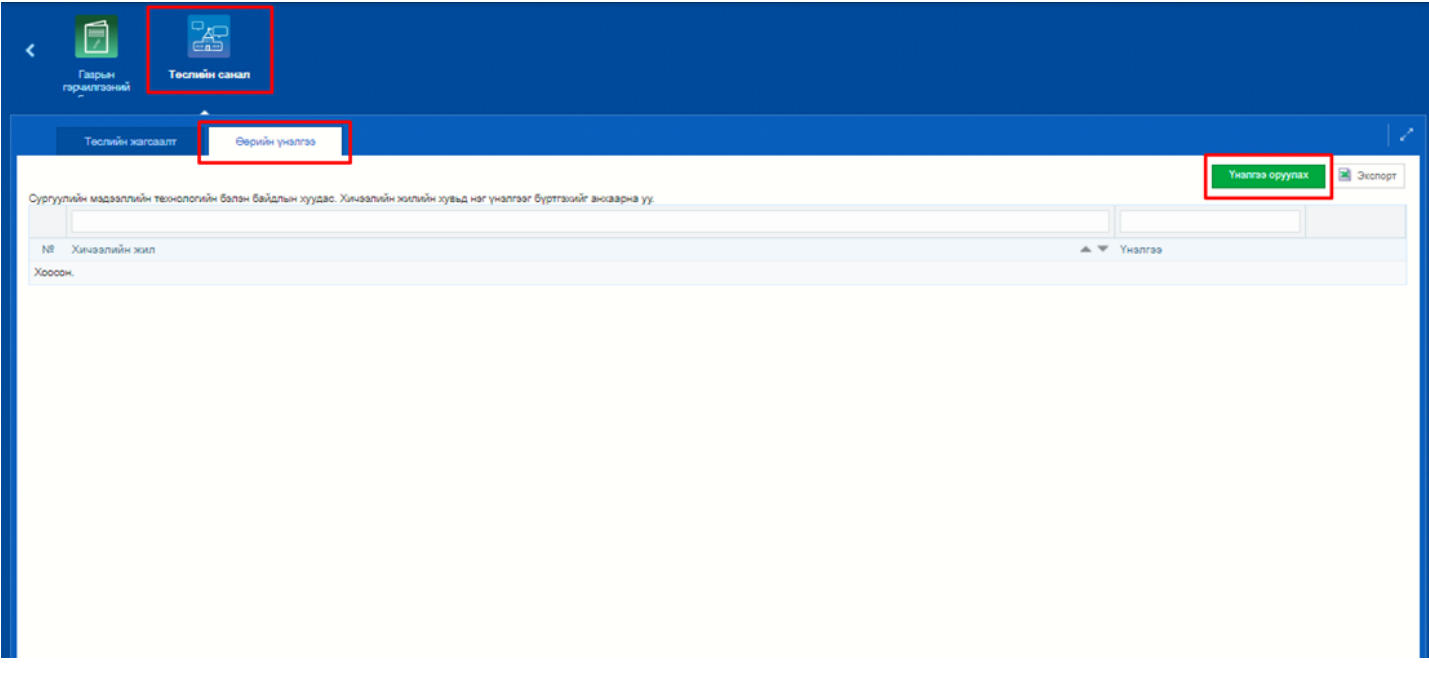

3. Асуулгын дагуу асуумжийг үнэн зөв бөглөн **хадгалах** товчийг дарна.

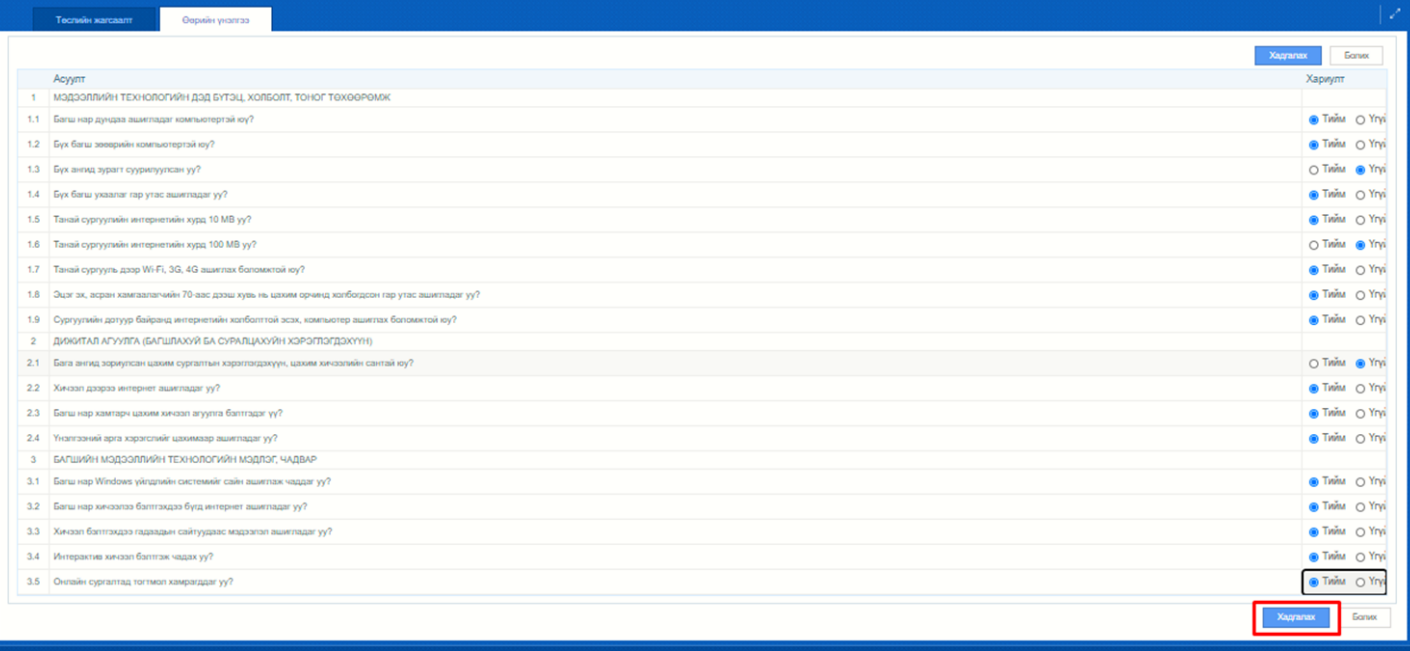

4. **Өөрийн үнэлгээ** амжилттай хадгалагдсанаар дараах утга, үнэлгээ харагдана.

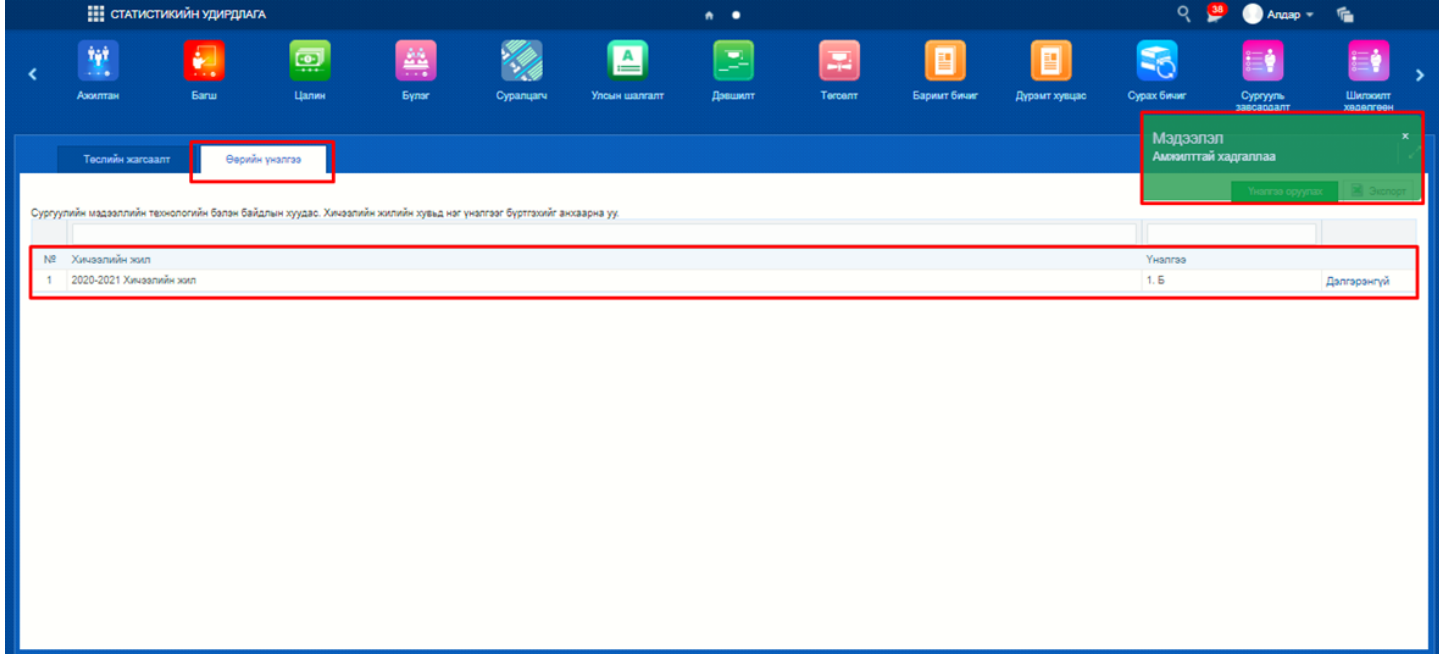

5**. ТӨСЛИЙН ЖАГСААЛТ** хэсгийг сонгон **төслийн санал нэмэх** товч дээр дарна.

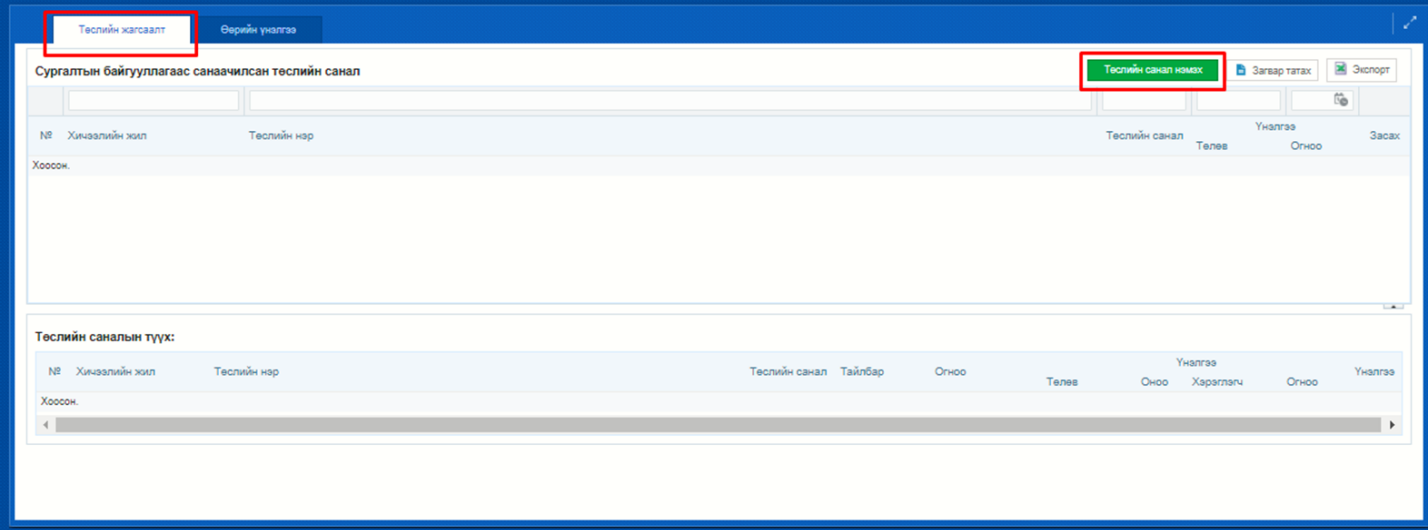

## **. Төслийн нэр**